## **Money to World platform: Fund transfer made easy**

*Applicable only for ICICI Bank Customers and for NSE IFSC Receipts US Stocks Investments)*

## **Steps to follow**

Step 1: The customer needs to redirect to the Money2World Platform from the below Link and select that "I HAVE AN ICICI BANK ACCOUNT"

<https://www.icicibank.com/internet-banking/fund-transfer/outward-remittance/money2world>

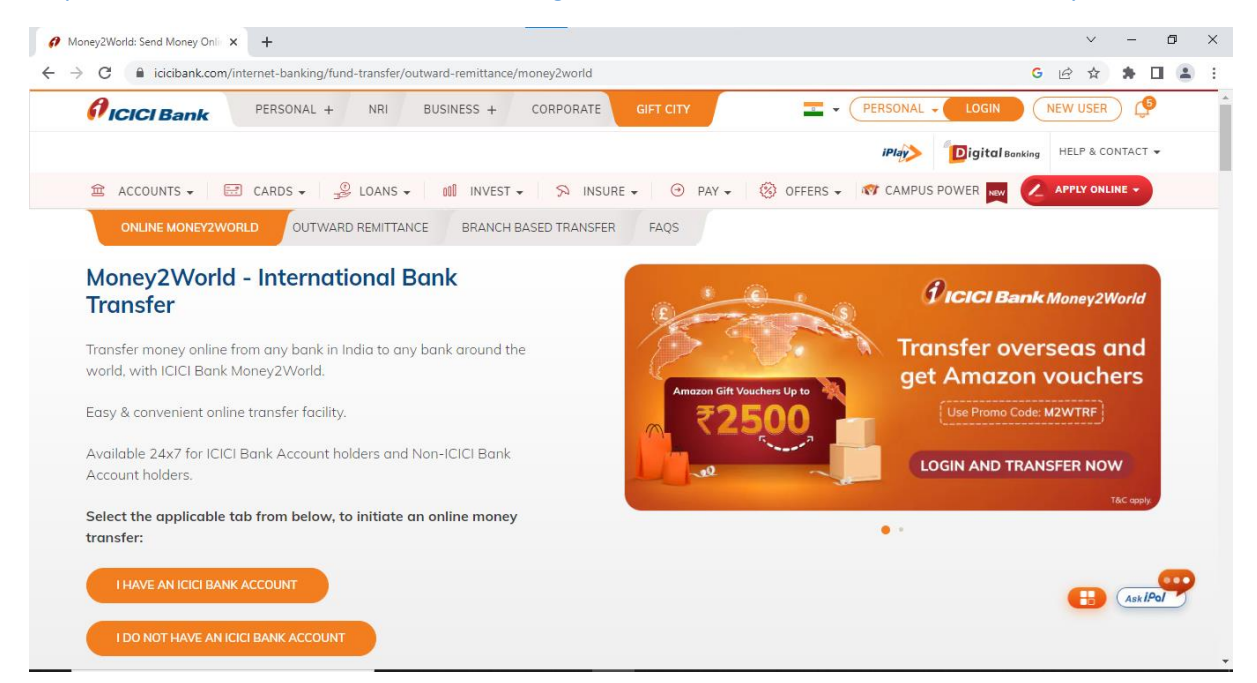

Step 2: Enter Internet Banking Details to Login into Money2World and select Send Money Now

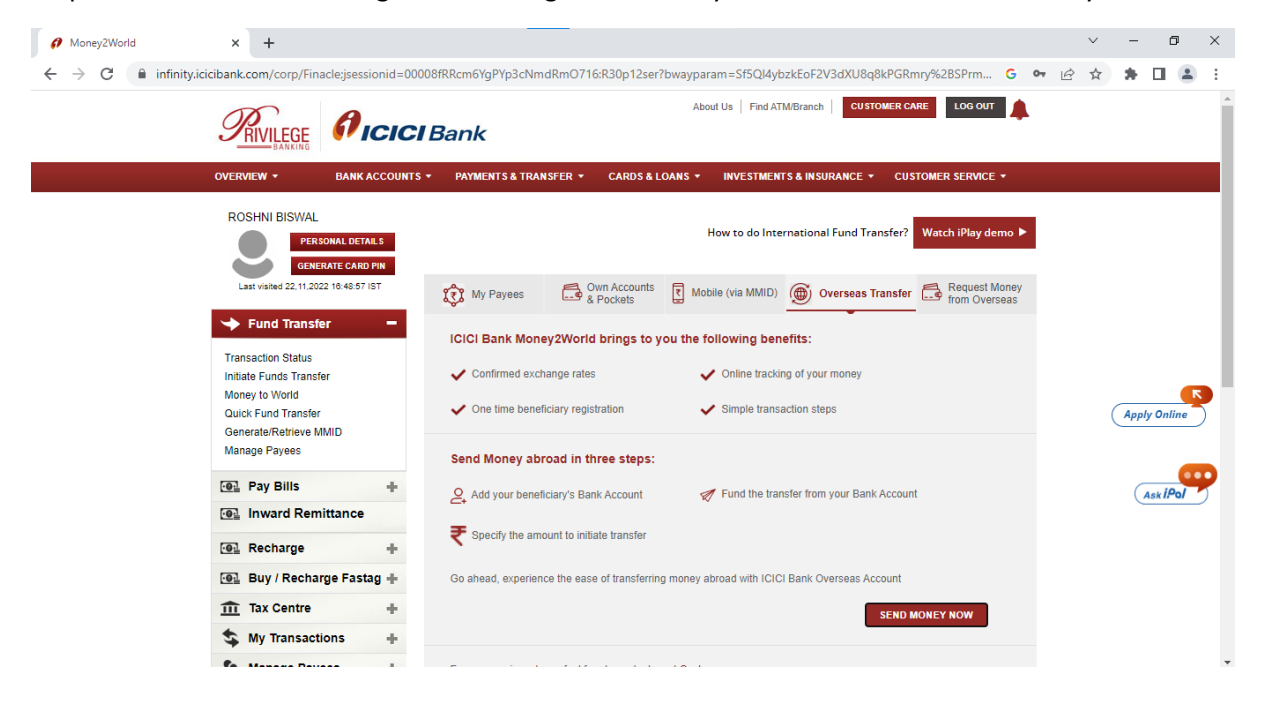

Step 3: Select Add Receiver to Input receiver details

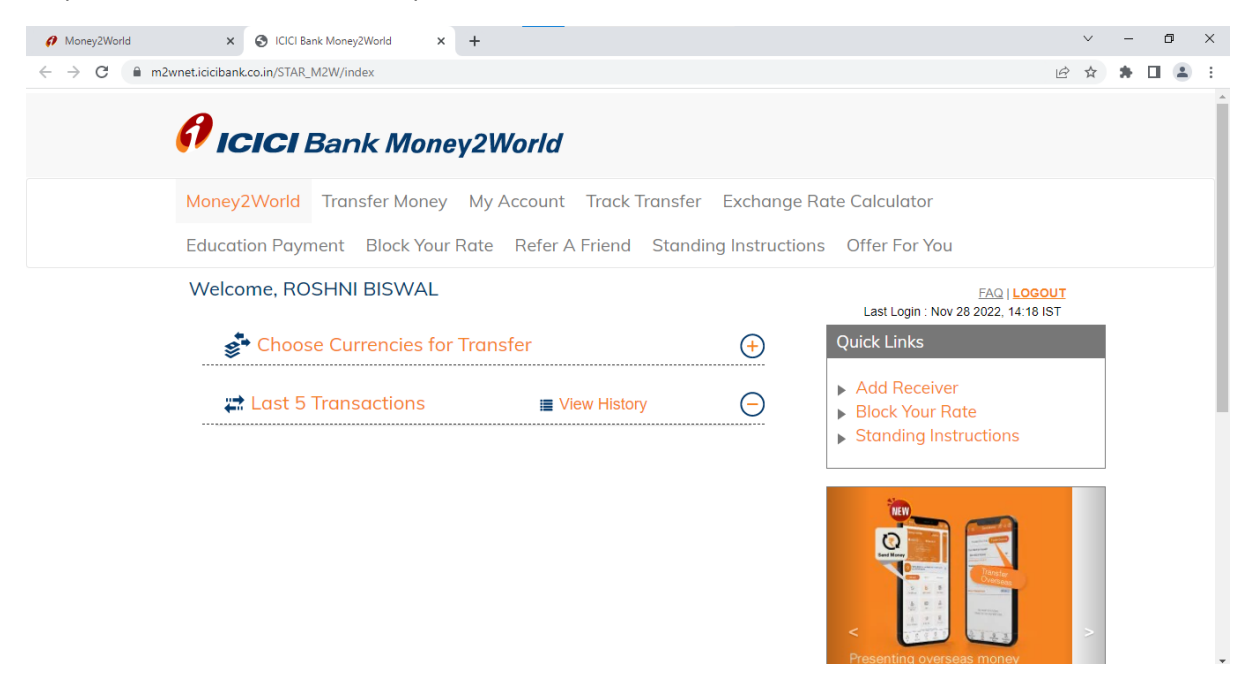

## Step 4: Input the receiver details

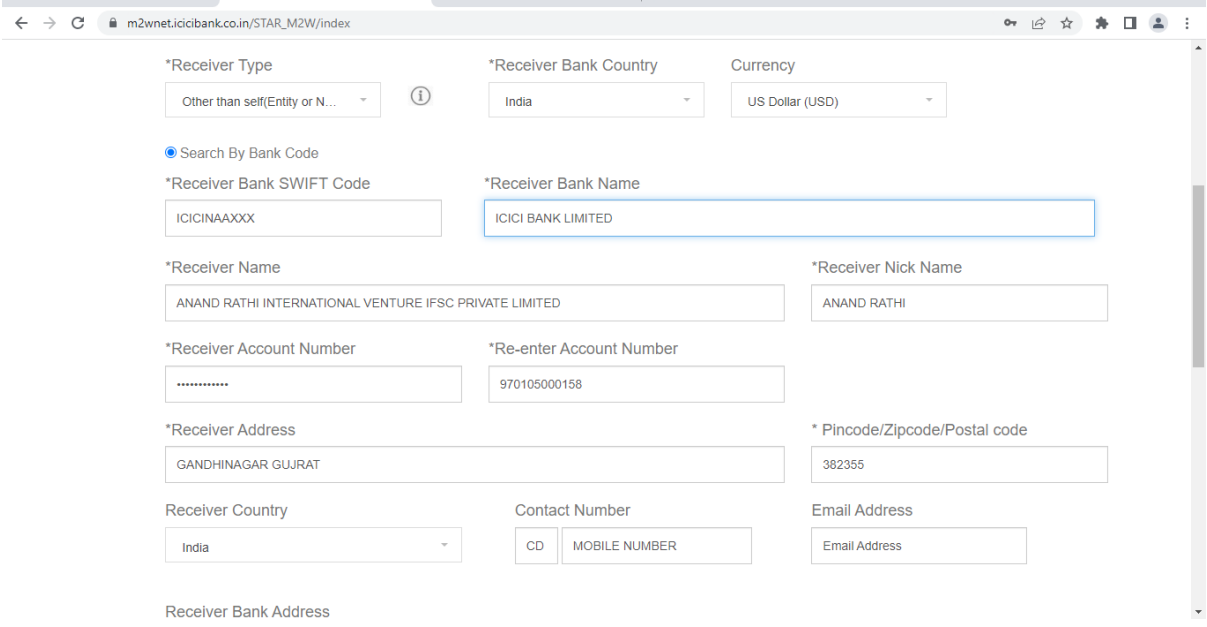

Step 5: Enter OTP to complete adding the beneficiary details

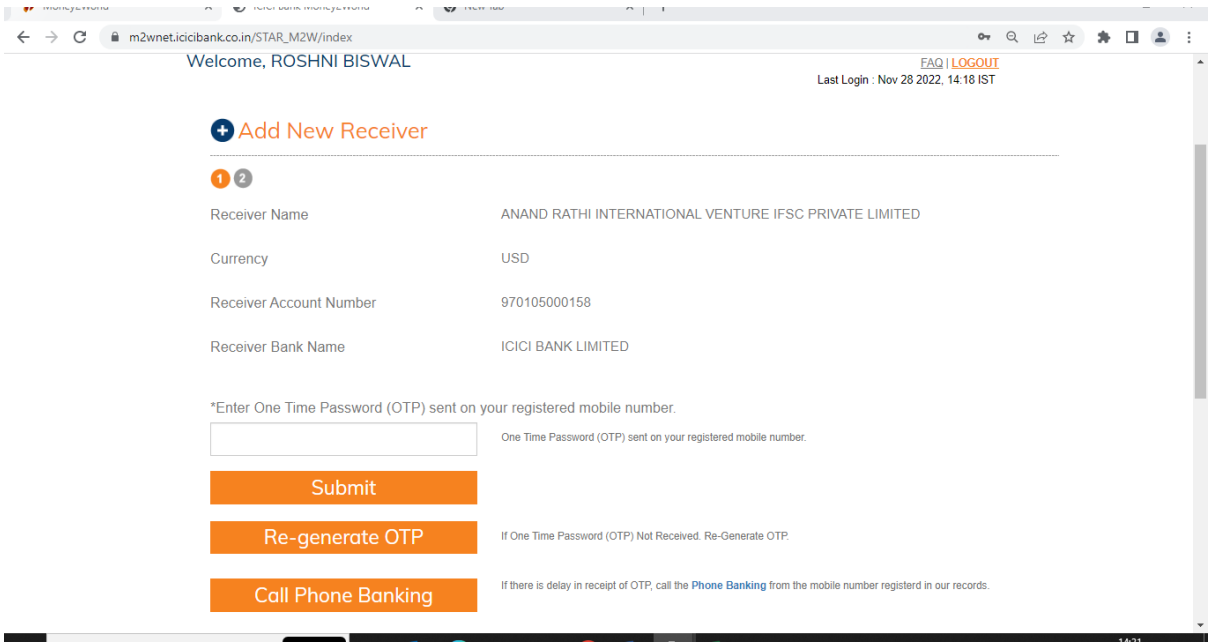

Step 6: The customer will be redirected to the Transfer Now page. The customer can select the Account number from which the customer want's to process the transactions

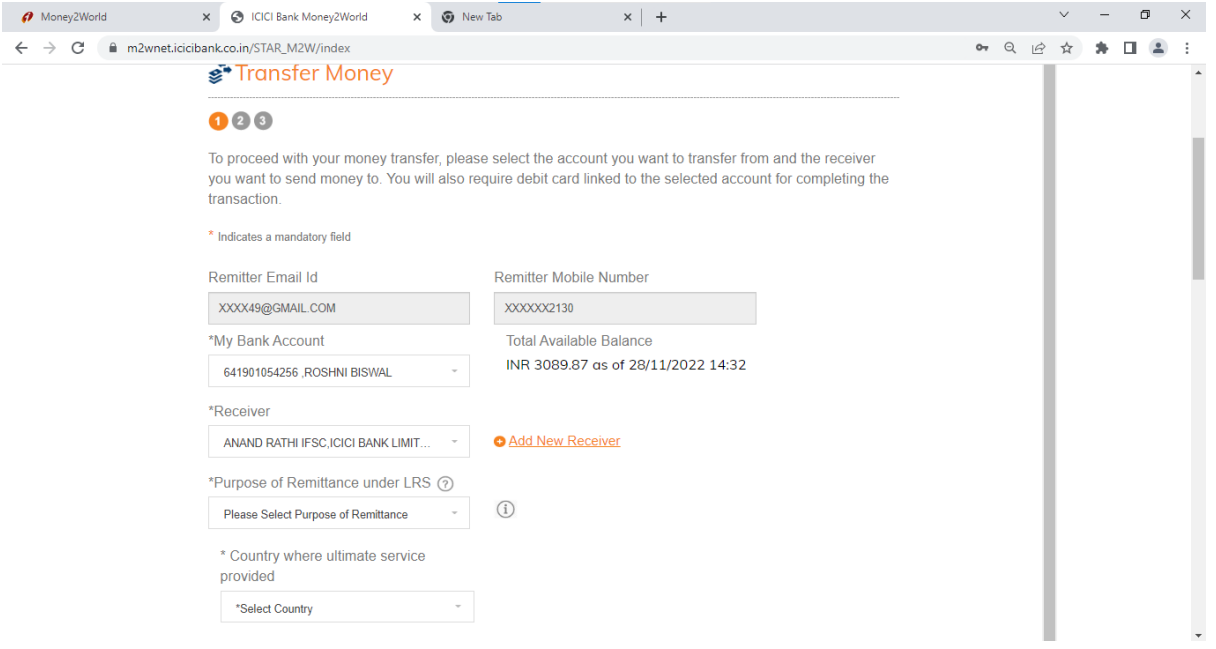

Step 7: Select the Purpose as " Indian Portfolio Investment abroad - in equity shares and accept the declaration mentioned

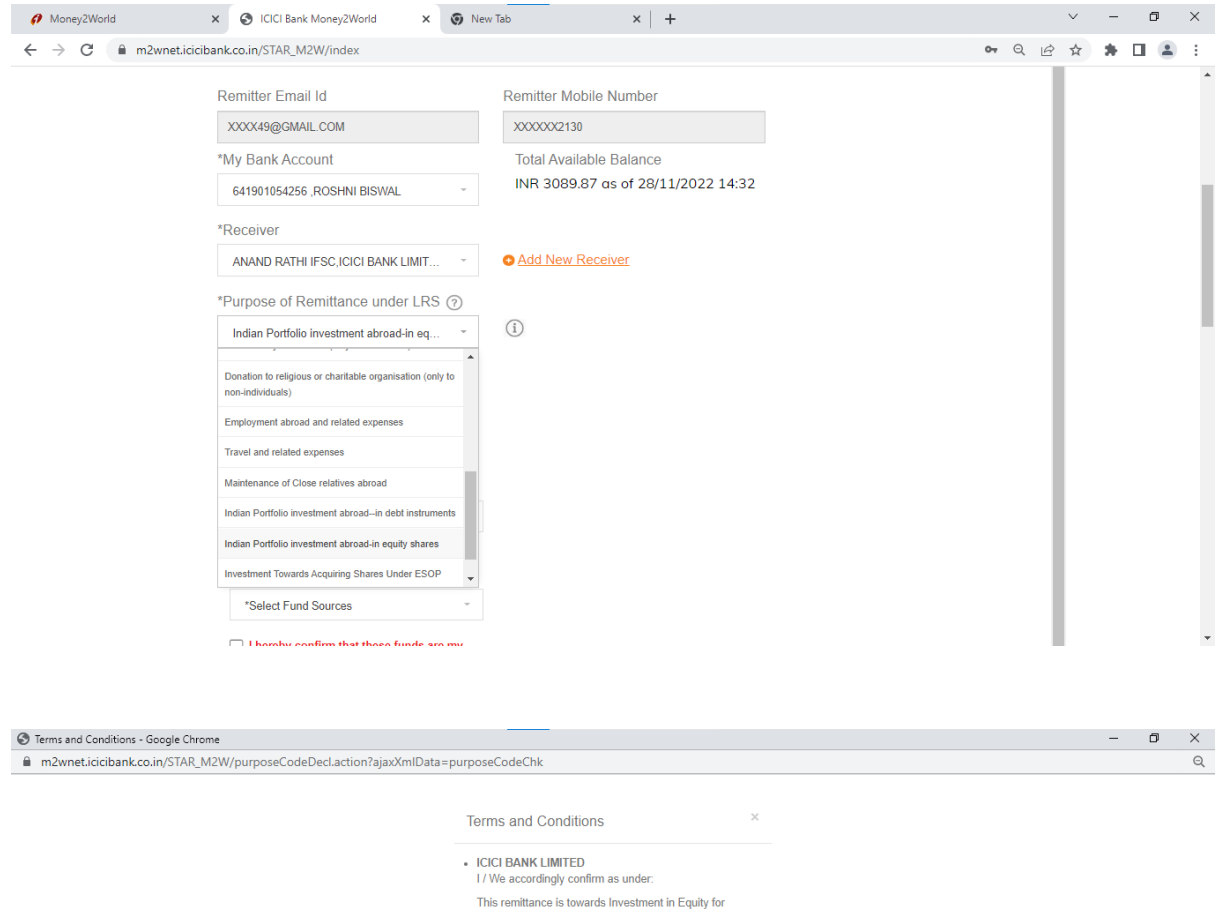

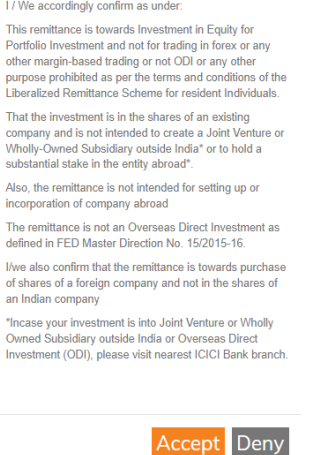

Step 8: Customer to Select "Yes" for \*Is the credit to International Financial Services Centre GIFT City?

Further Credit to: Please fill your ANAND Rathi Brokerage account

Country where Ultimate service " Option would be India"

Further Credit to: Account details with ANAND Rathi

Investment Type: Portfolio Investment

Name of Company:

Accept the declaration

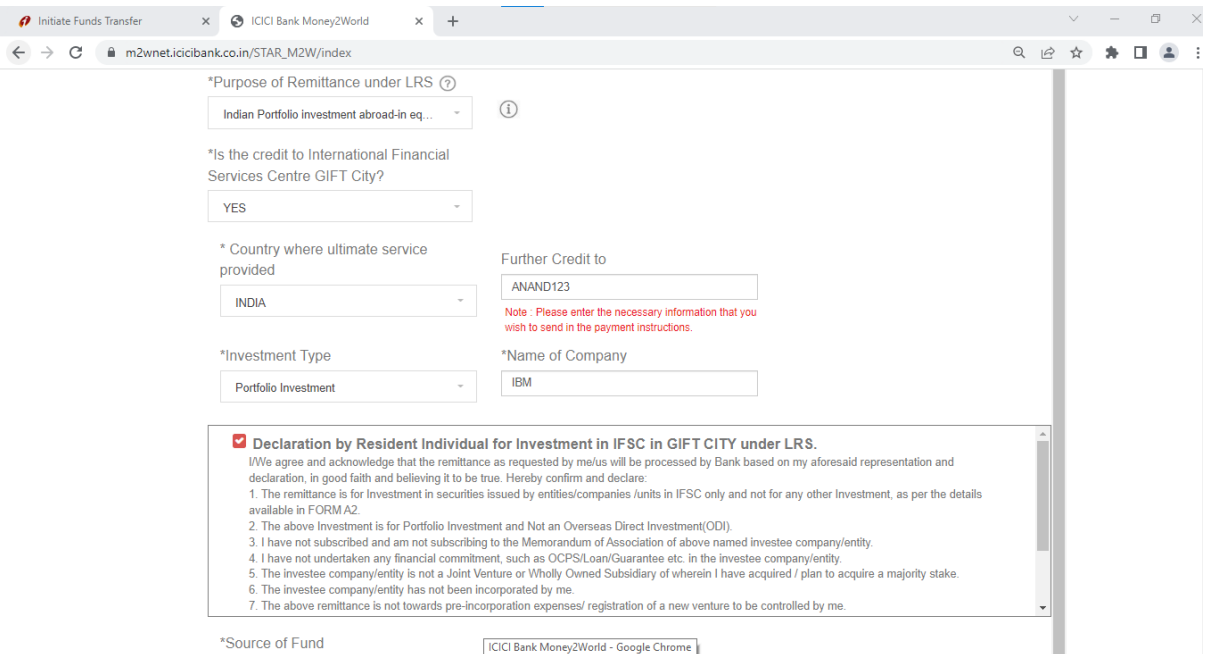

Step 9: Select Source of funds and entire the amount and PROMO code " AND40P

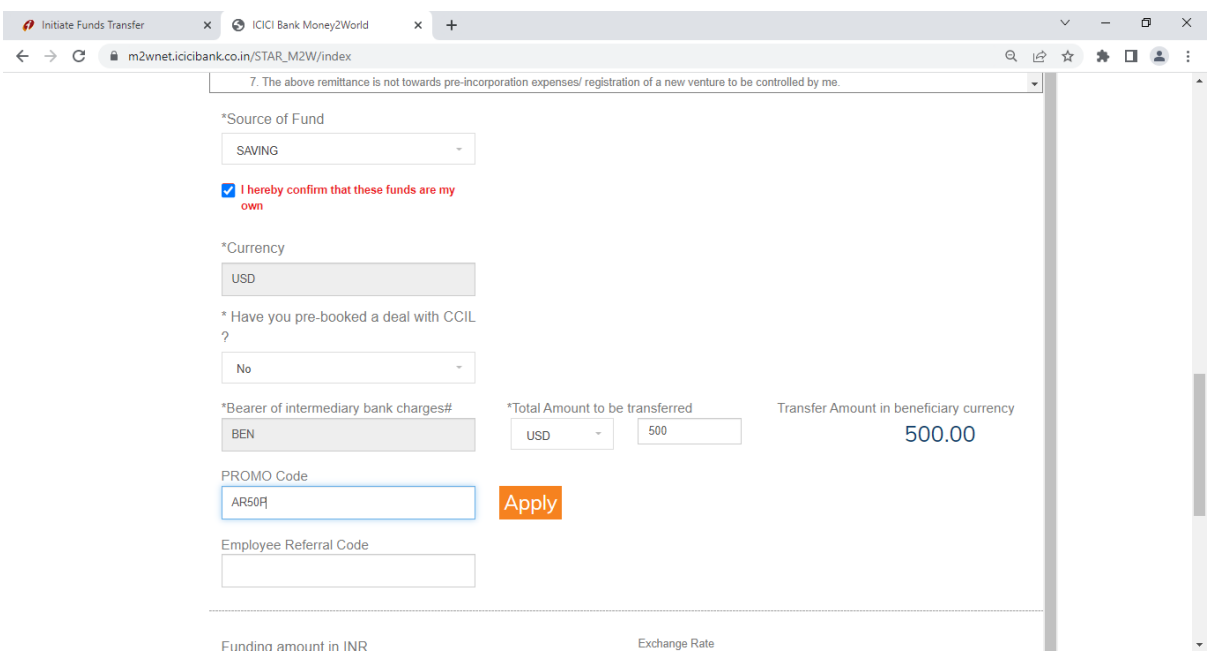

Step 10: Please confirm the details of the payment and submit the transaction

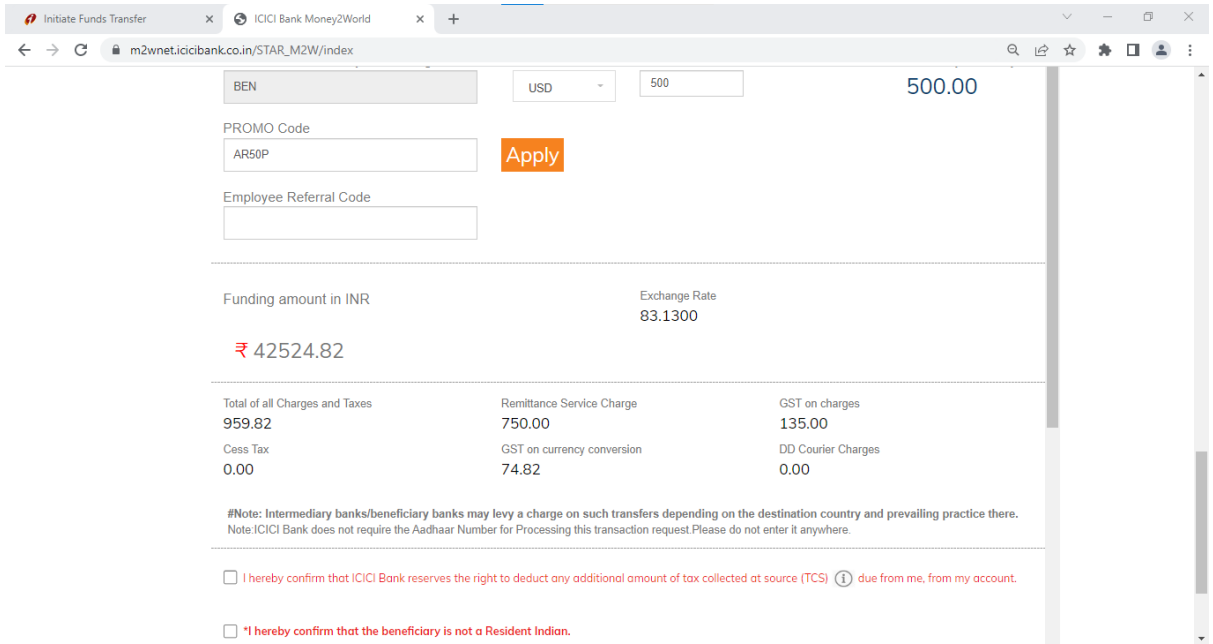

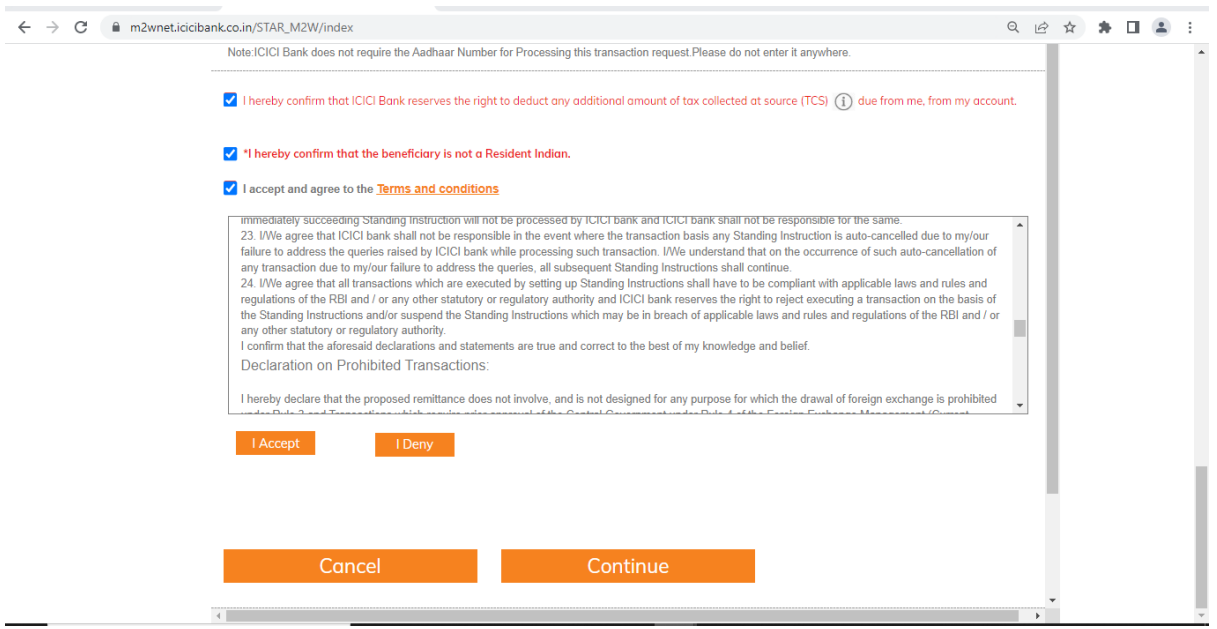

Step 11: Fill the debit card grid and OTP received on the registered mobile number

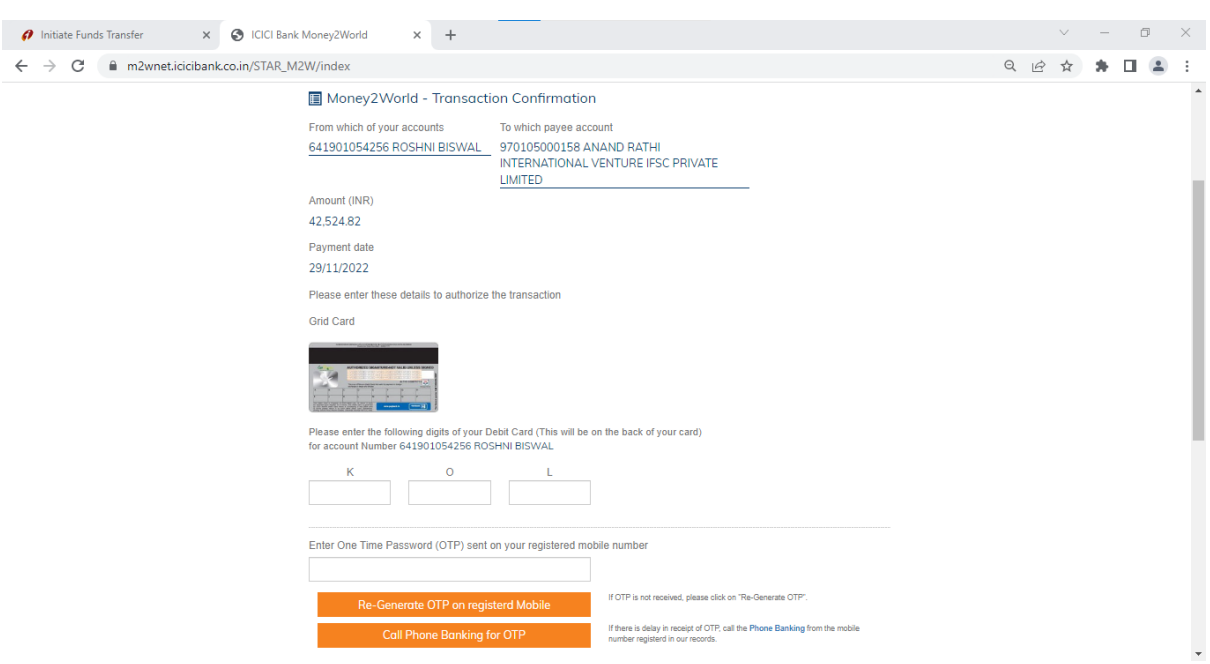